# um instituto,<br>um projeto<br>de ensino<br>superior politécnico

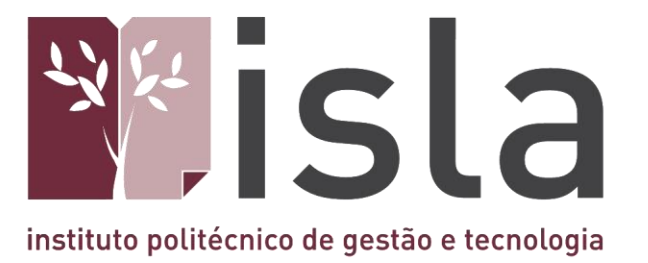

## **Manual WI -FI**

**ISLA GAIA**

Rua Diogo Macedo, 192 4400 -107 Vila Nova de Gaia - Portugal Tel: 351 223 772 980 Fax: 351 223 772 985 **www.islagaia.pt | info@islagaia.pt**

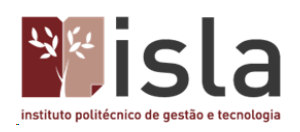

#### Índice

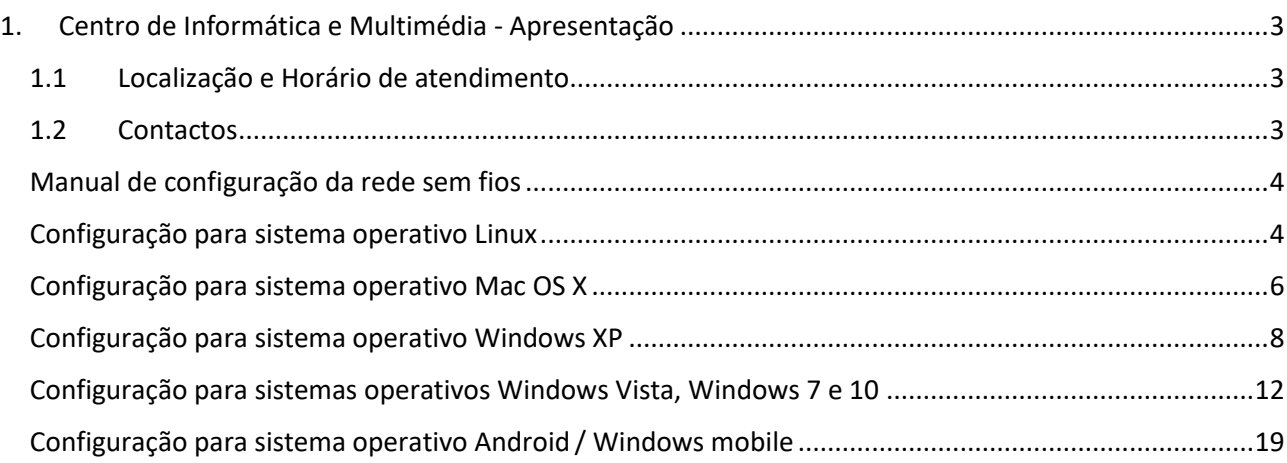

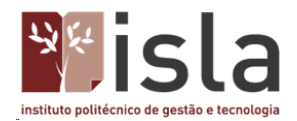

#### <span id="page-2-0"></span>**1. Centro de Informática e Multimédia - Apresentação**

O Centro de Informática e Multimédia - CIM, é uma unidade orgânica que ao longo dos muitos anos de atividade, tem vindo a fazer chegar à comunidade académica as principais inovações tecnológicas nos domínios da computação, das comunicações, do suporte às bases de dados e da pesquisa bibliográfica.

Tem por missão disponibilizar os recursos informáticos necessários às aulas e trabalhos práticos das disciplinas dos diversos cursos, servindo um conjunto de mais de 1.000 utilizadores, docentes, investigadores, estudantes e formandos da instituição.

Para além de apoiar projetos de desenvolvimento, estes serviços têm ainda por incumbência a manutenção de todo o parque informático existente, o que se verifica ao longo do ano letivo e, igualmente, durante o mês de agosto.

#### <span id="page-2-1"></span>**1.1 Localização e Horário de atendimento**

O CIM está localizado no gabinete número 19 do Piso 0. Atende de segunda a sexta-feira das 09:00h às 21:00h

<span id="page-2-2"></span>**1.2 Contactos** Geral ✉ *ci@islagaia.pt* ☏ 223 772 980

Fernando Jesus ✉ *[fernando.jesus@islagaia.pt](mailto:fernando.jesus@islagaia.pt)*  Laboratórios

José Adriano Alvarenga ✉ *[jose.alvarenga@islagaia.pt](mailto:jose.alvarenga@islagaia.pt)*  Rede e Sistemas

Rogério Ferreira ✉ *rogerio.ferreira@islagaia.pt* Multimédia

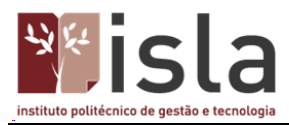

#### <span id="page-3-0"></span>**Manual de configuração da rede sem fios**

Este manual demonstra a configuração da rede sem fios Eduroam para os vários sistemas operativos.

Qualquer questão adicional poderá ser colocada contactando o Centro de Informática e Multimédia através do email **ci@islagaia.pt**.

#### <span id="page-3-1"></span>**Configuração para sistema operativo Linux**

Antes de proceder à configuração é necessário ter instalado o NetworkManager na sua máquina. Para o fazer basta instalar os seguintes componentes (em ubuntu):

#### *network-manager-gnome network-manager-pptp*

#### *ca-certificates*

Poderá utilizar uma das seguintes ferramentas para o fazer: Synaptic, apt-get, aptitude, etc.

Para poder ligar à **eduroam** com o **NetworkManager**, escolha a rede **eduroam** da lista:

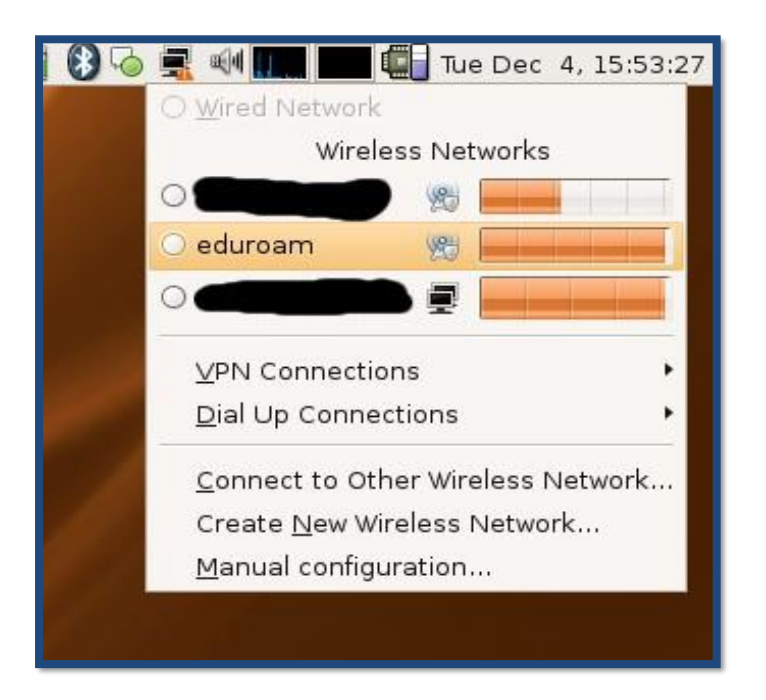

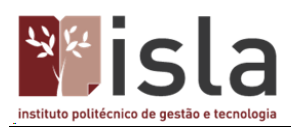

E em seguida insira nos respetivos campos o seguinte:

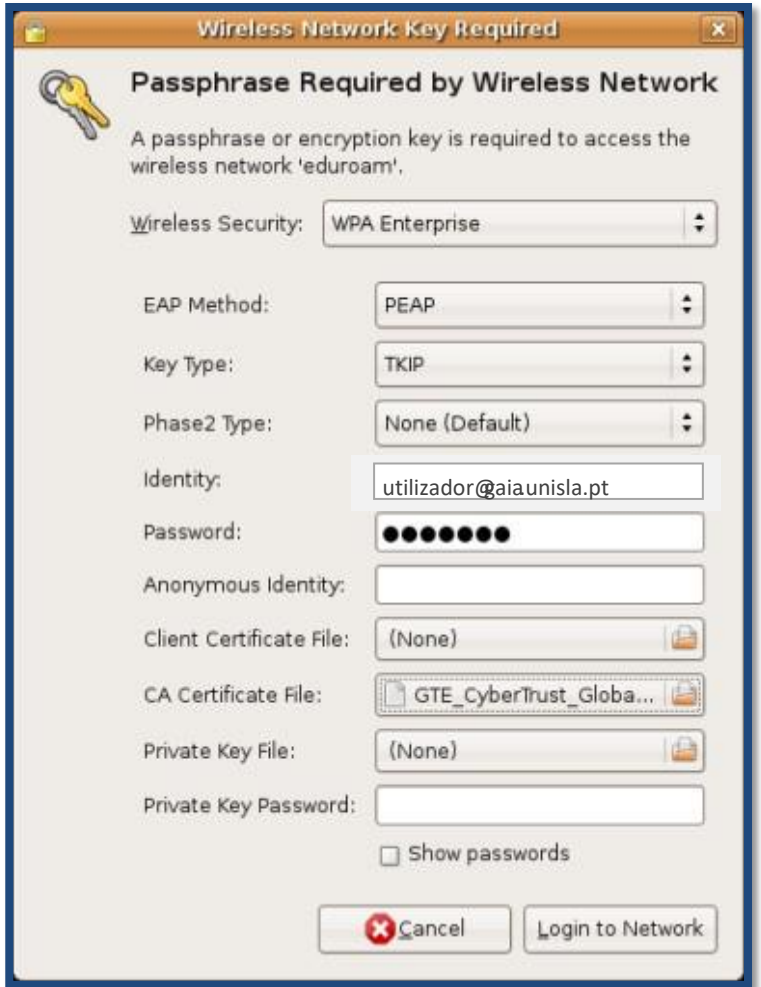

Pode encontrar o certificado em:

*/usr/share/ca certificates/mozilla/GTE\_CyberTrust\_Global\_Root.crt*

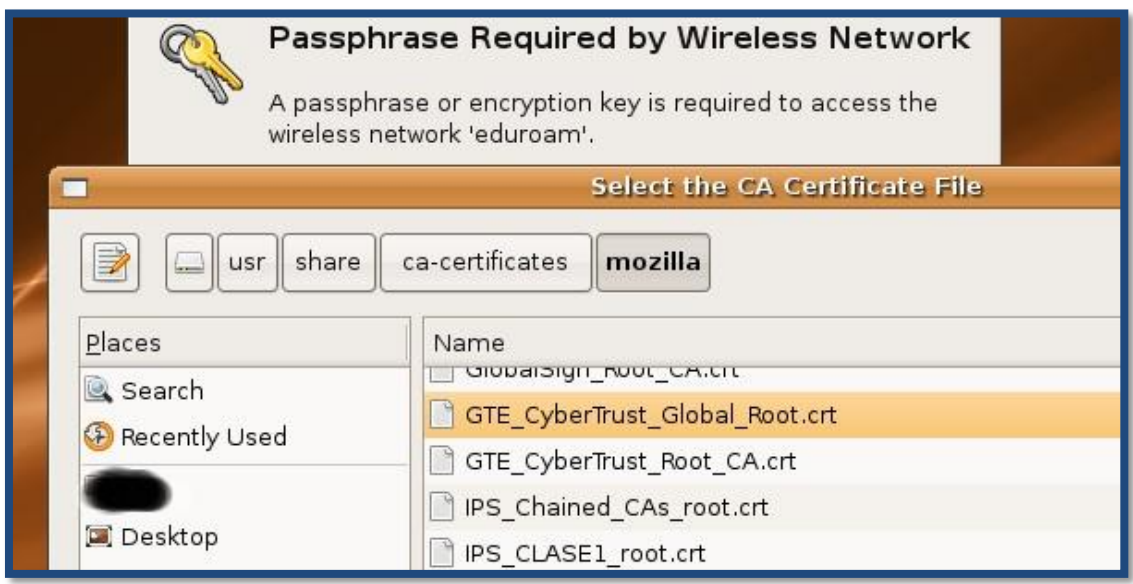

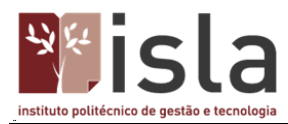

Clique em **Ligar / Login to Network**.

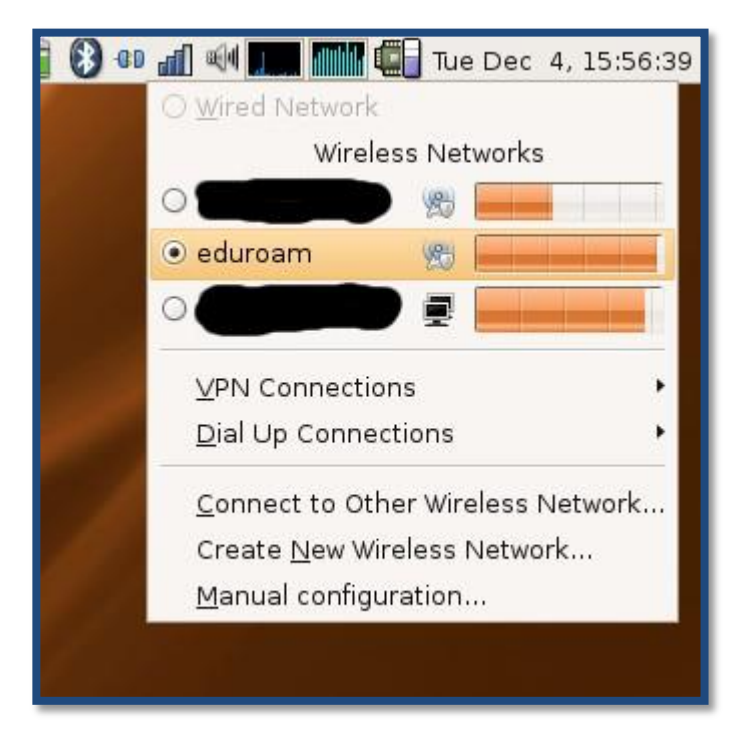

#### <span id="page-5-0"></span>**Configuração para sistema operativo Mac OS X**

Ligue o **AirPort** clicando no ícone correspondente, conforme mostra a figura seguinte:

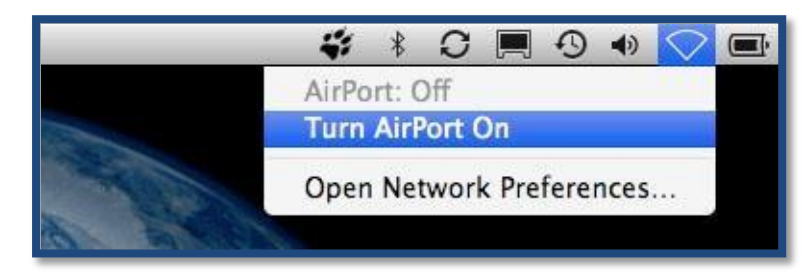

Clique novamente no ícone do **AirPort** e escolha a opção **Aceder a outra rede/Join Other Network**.

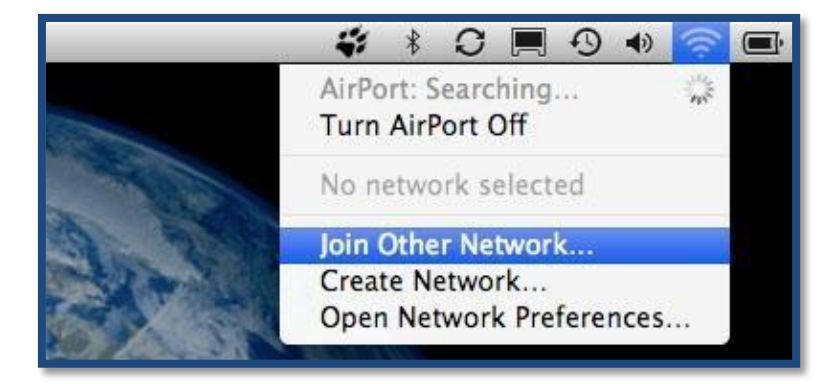

Na nova janela preencha os campos da seguinte forma e clique em **Aceder/Join**:

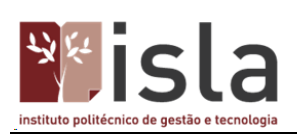

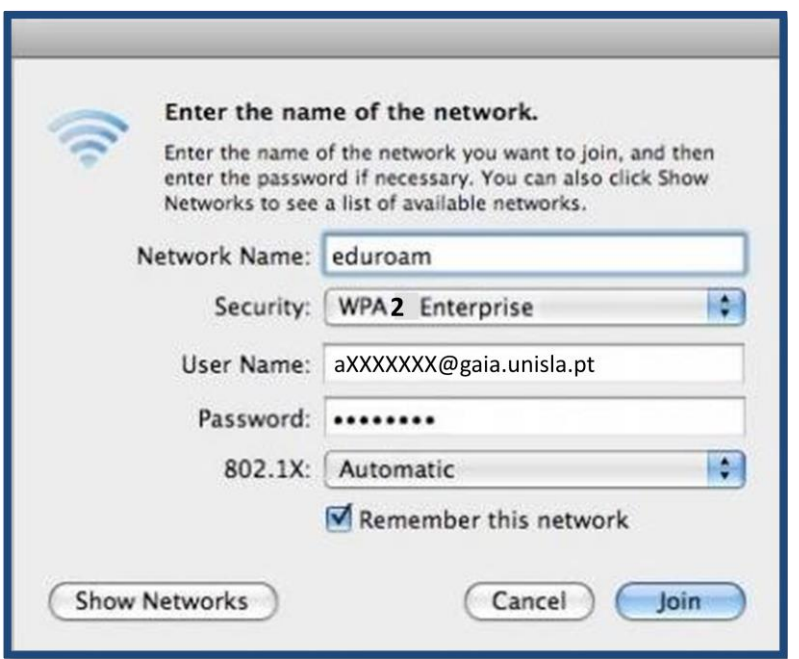

Na nova janela clique em **Continuar/Continue**.

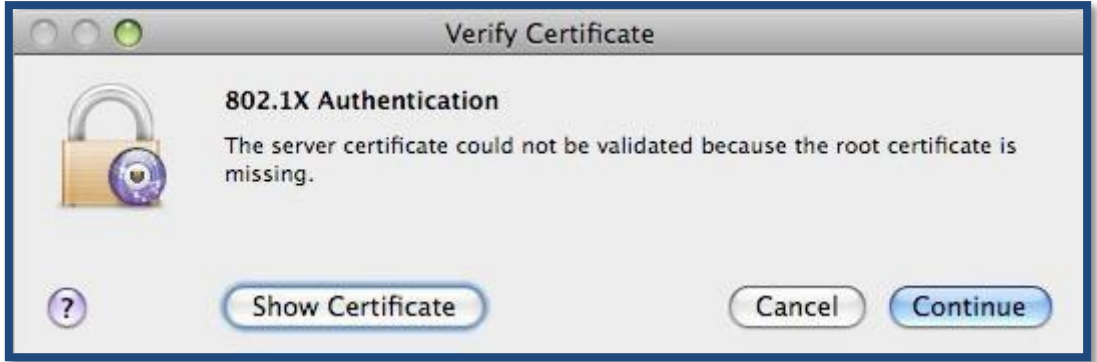

Configuração concluída!

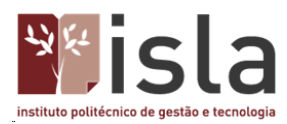

#### <span id="page-7-0"></span>**Configuração para sistema operativo Windows XP**

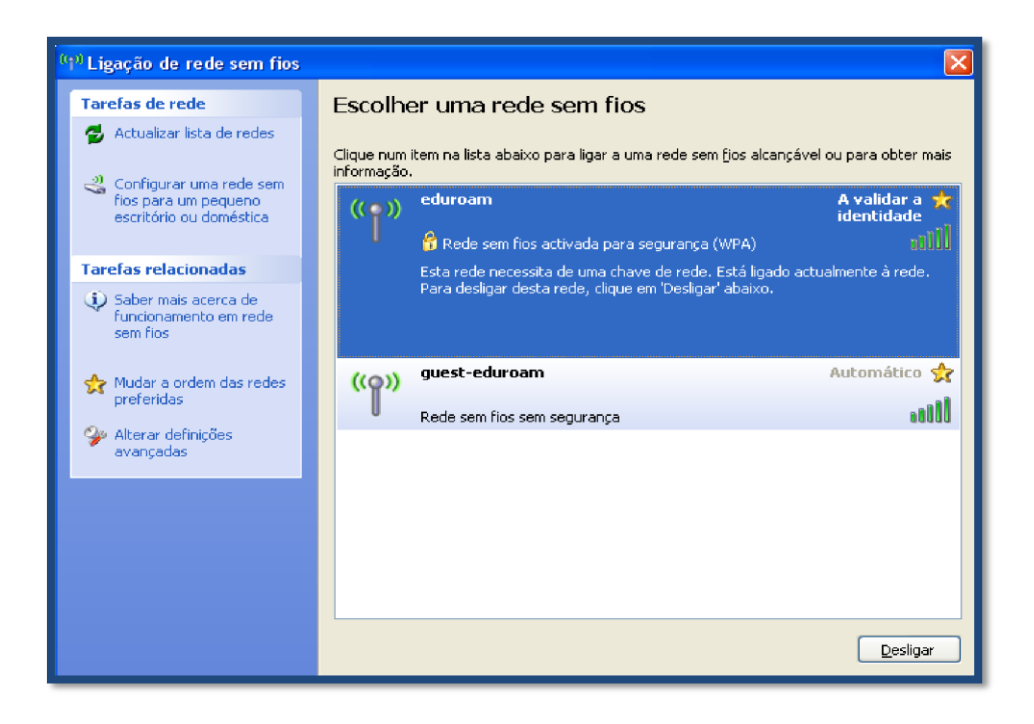

Em **Painel de Controlo**, **Ligações de Rede**, clicar com o botão direito do rato em **Ligação de rede sem fios** e escolher a opção **Ver 'Redes sem fios disponíveis'**.

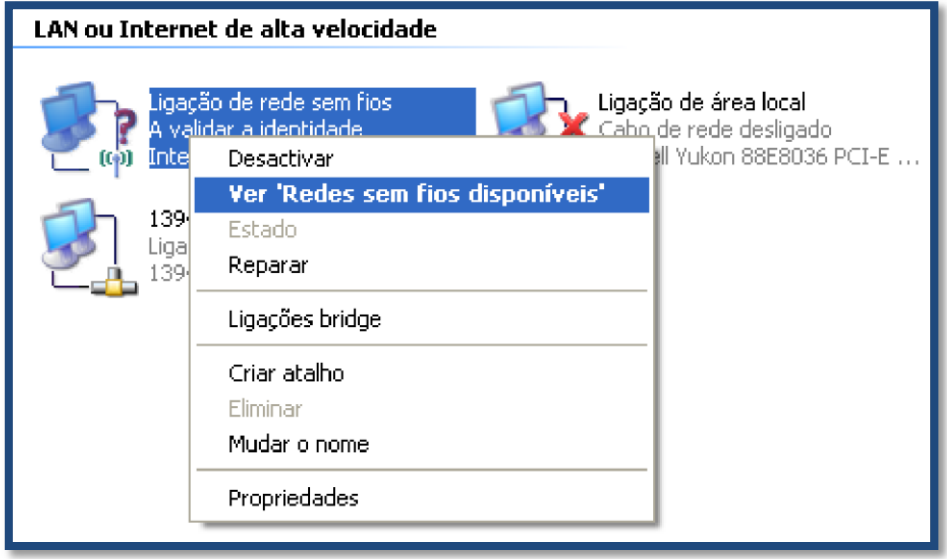

À esquerda, em baixo, clicar em **Alterar definições avançadas**.

Na nova janela clicar, em cima, no separador **Redes sem fios.** De seguida, em baixo, clicar no botão **Adicionar**.

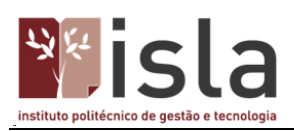

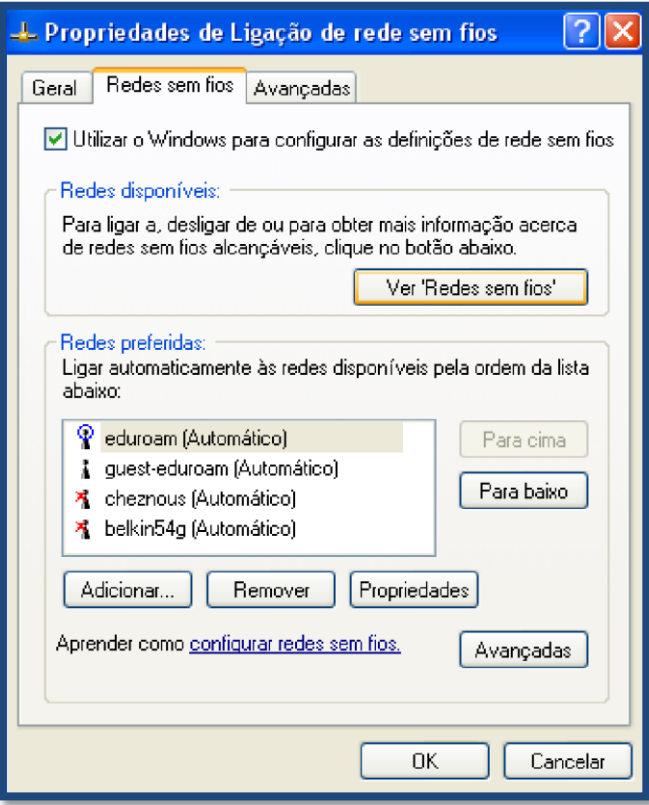

Na nova janela (separador **Associação**) os campos têm de estar preenchidos da seguinte forma:

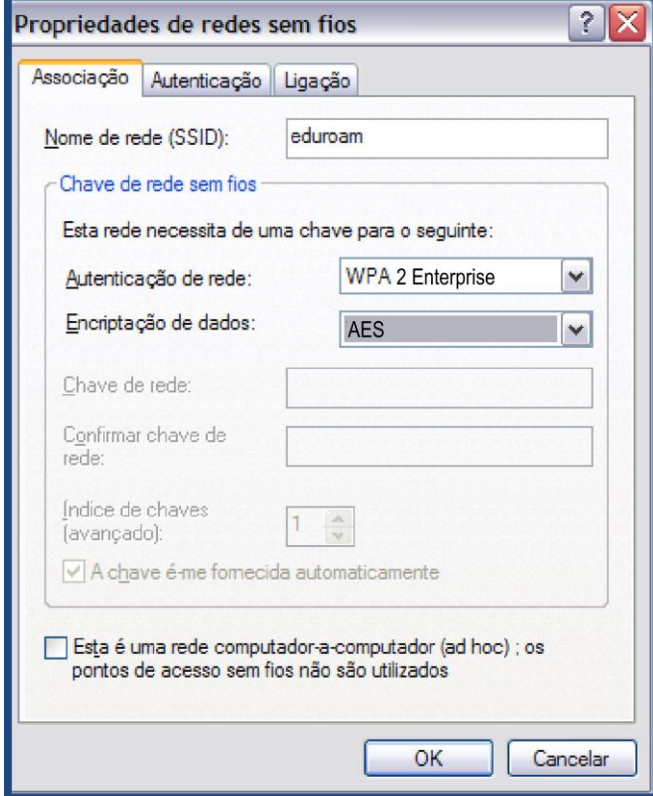

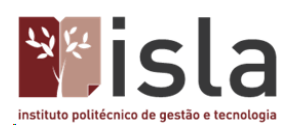

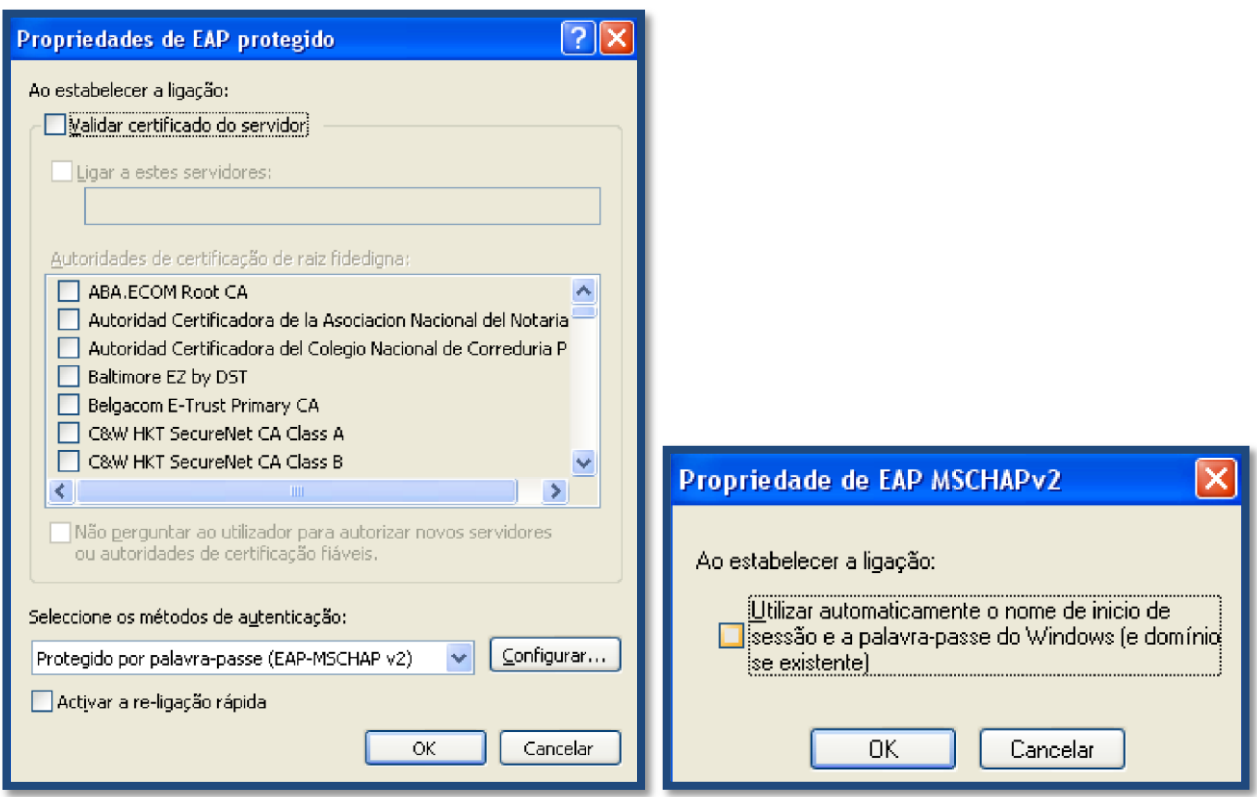

Configuração no separador **Autenticação**:

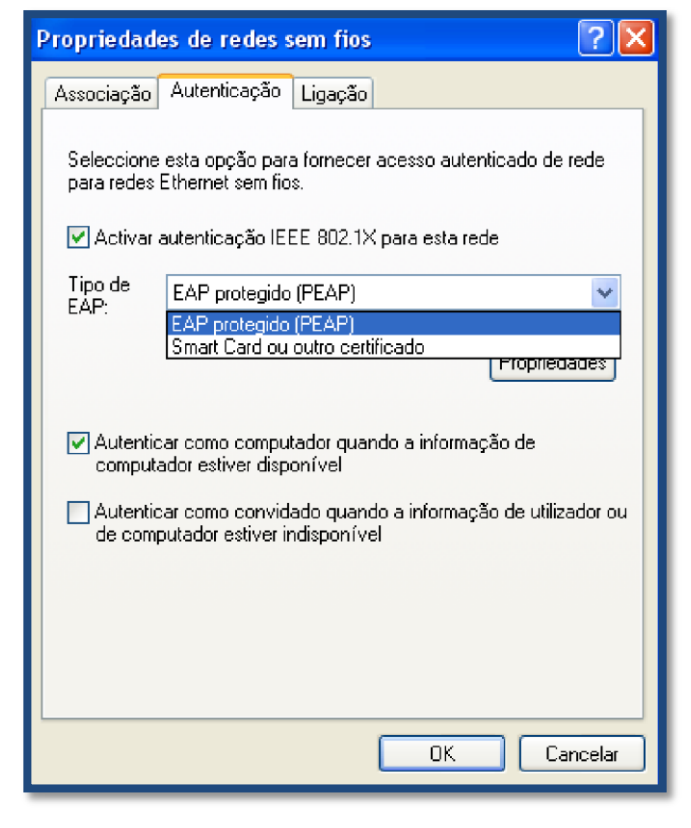

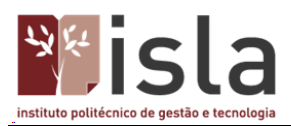

Clicando em **Propriedades** (botão associado ao **Tipo de EAP**) deixar desactivada a opção **Validar certificado do servidor**. Mais abaixo, à direita, clicar em **Configurar**. Na nova janela a opção **Utilizar automaticamente o nome de início de sessão e a palavra-passe do Windows (e domínio se existente)**, tem que ficar desactivada.

Clicar em **OK** até todas as janelas estarem fechadas.

Novamente em **Ligação de rede sem fios**, seleccionar **eduroam** e inserir o utilizador conforme se exemplifica na imagem seguinte:

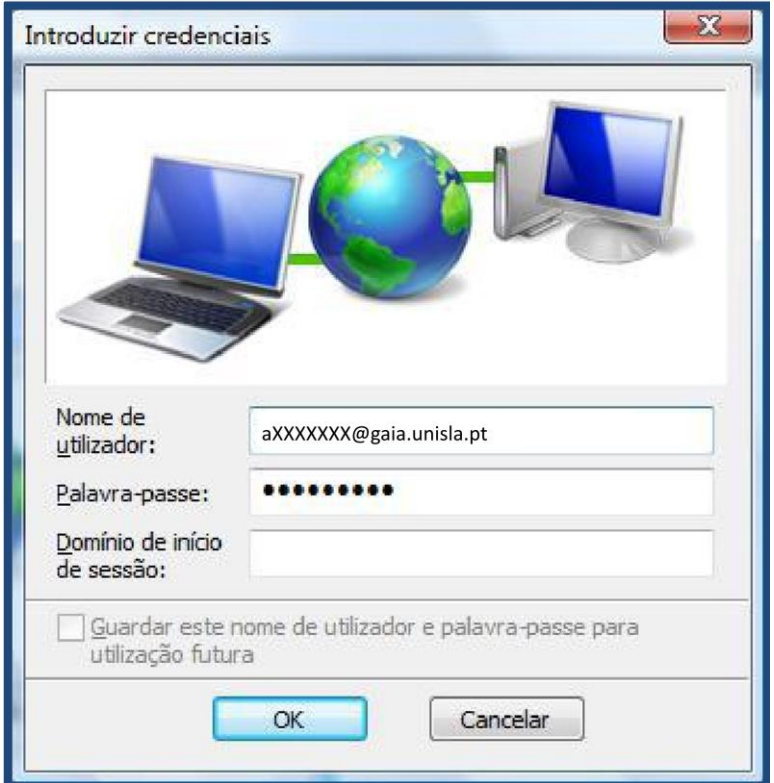

Configuração concluída!

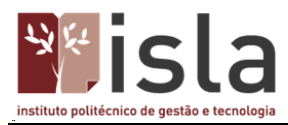

#### <span id="page-11-0"></span>**Configuração para sistemas operativos Windows Vista, Windows 7 e 10**

No canto inferior direito clicar com o botão direito do rato no ícone das **Ligações de rede sem fios**, selecionando **Ligar a uma rede**.

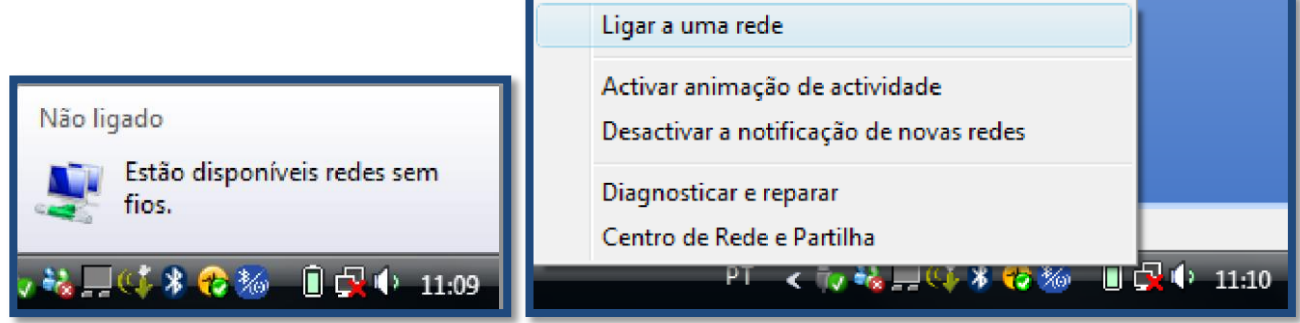

Na nova janela, em baixo, clicar em **Configurar uma ligação ou rede**.

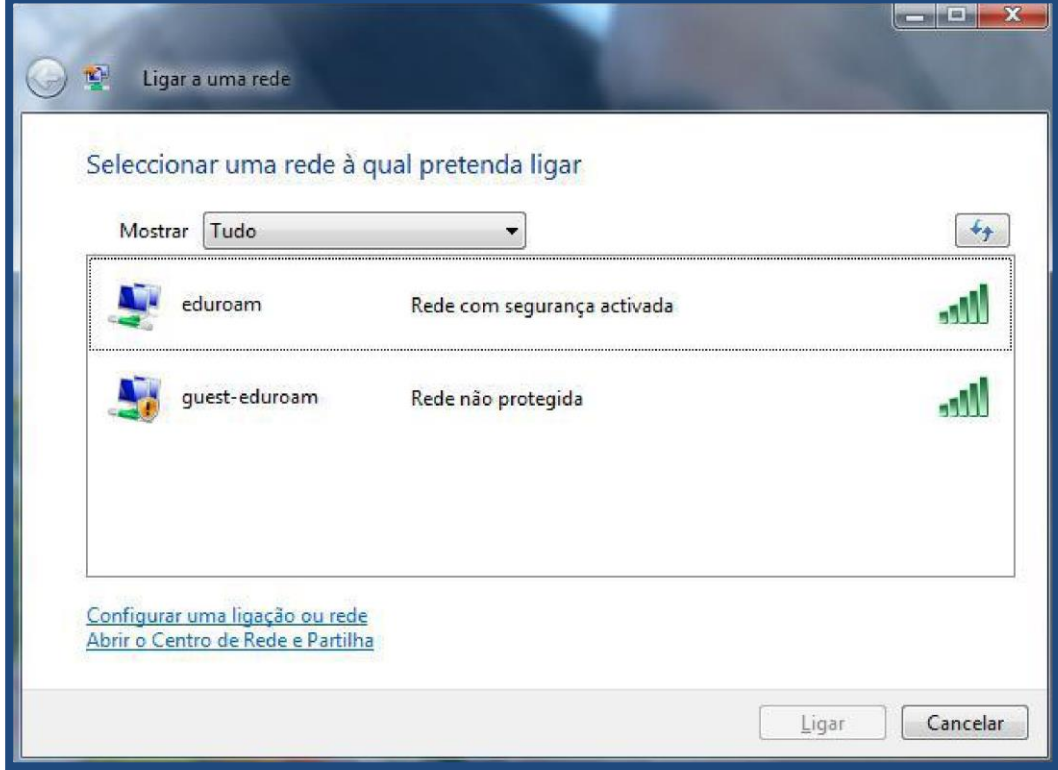

Selecionar **Ligar manualmente a uma rede sem fios** e de seguida clicar em **Seguinte**.

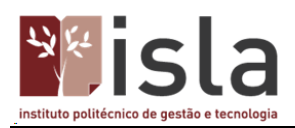

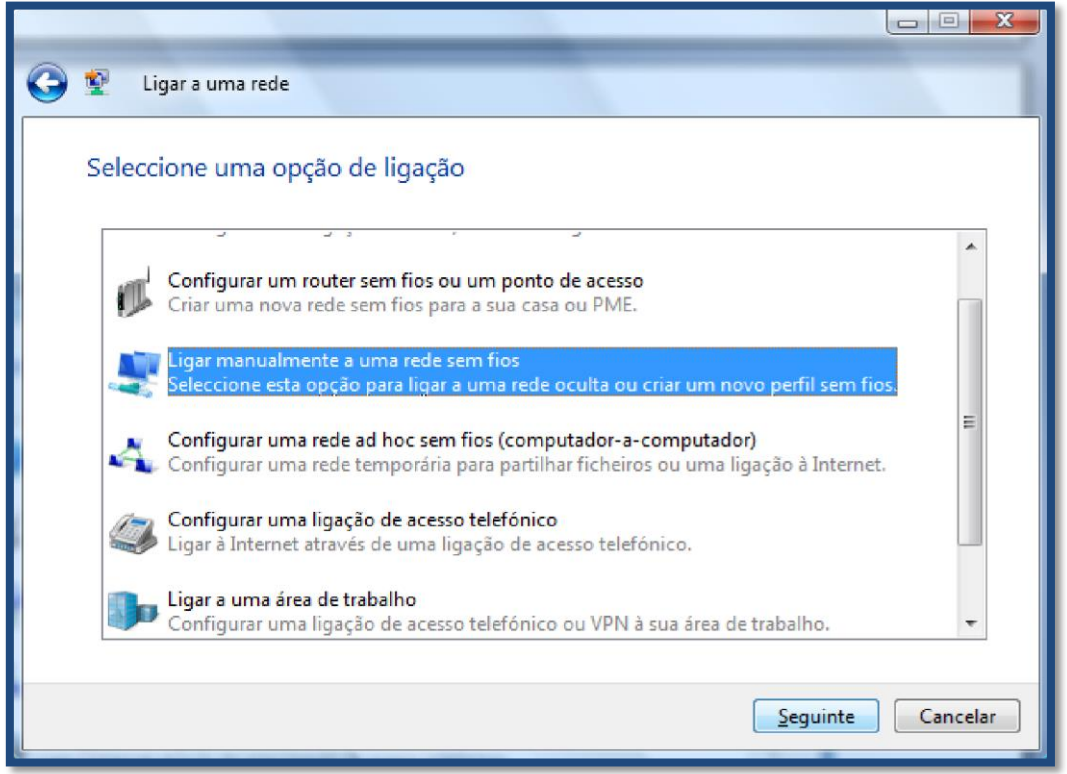

Na nova janela, após introdução do **Nome da Rede** e de verificadas as restantes opções, clicar em **Seguinte**.

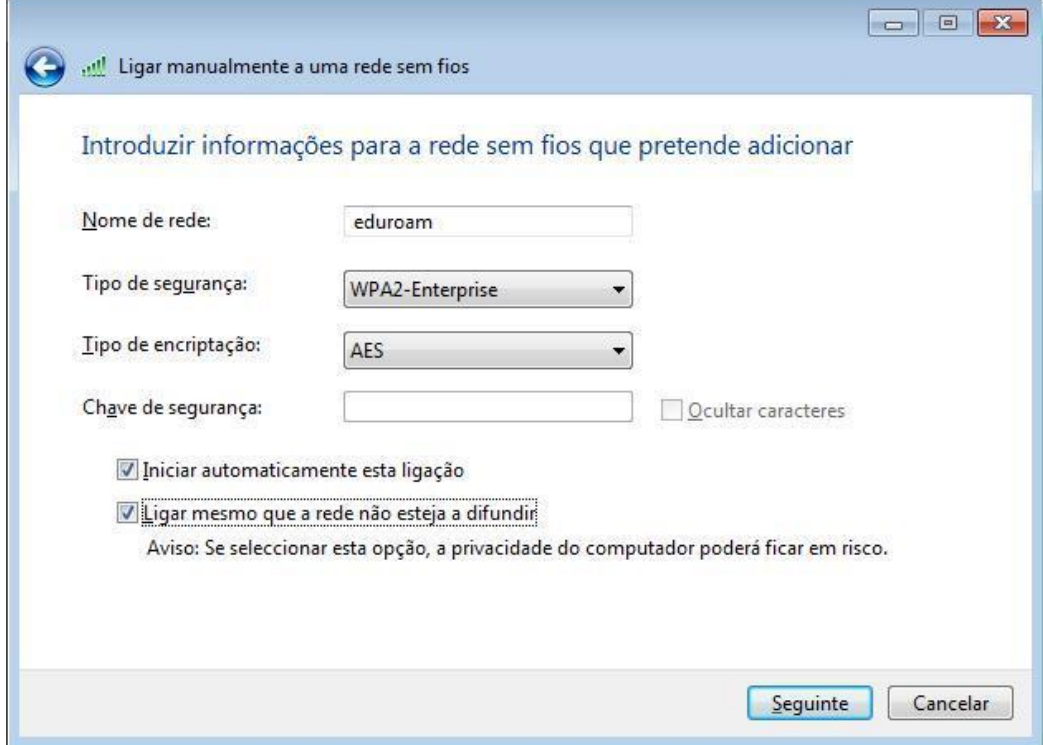

Clicar em **alterar definições de ligação**.

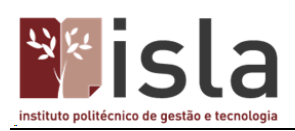

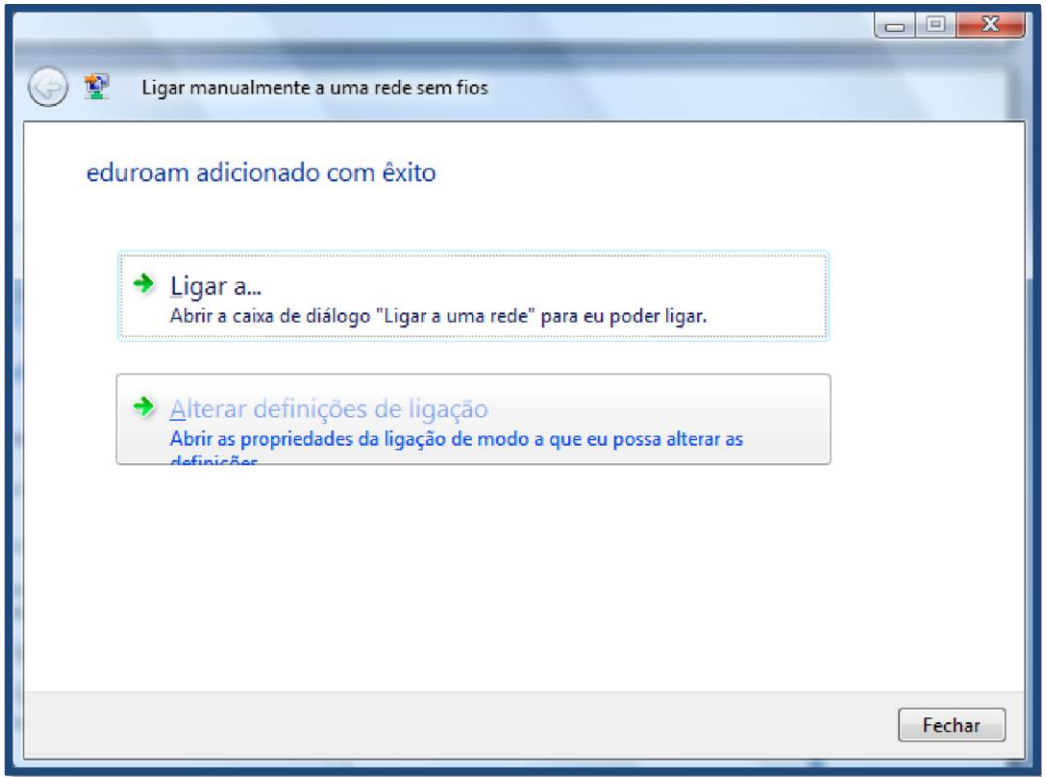

### Configuração para o separador **Ligação:**

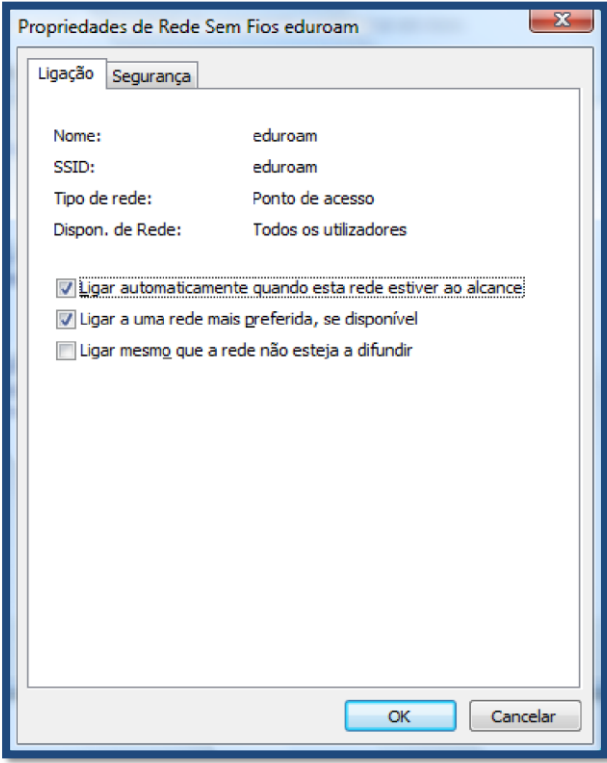

Configuração para o separador **Segurança**.

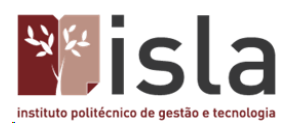

Nota: No Windows 7 existe um botão adicional denominado **Definições Avançadas**. Clique nesse botão e configure de acordo com a imagem da direita e clique em **OK**. De seguida clicar em **Definições**.

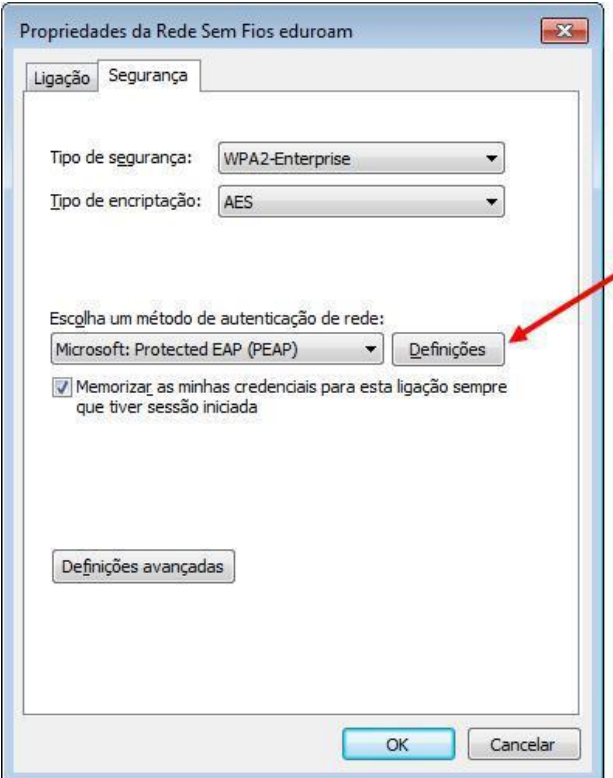

Na nova janela a opção **Validar certificado do servidor** tem de ficar desativada. Em baixo clicar na opção **Utilizar automaticamente o nome de início de sessão e a palavra-passe do Windows**

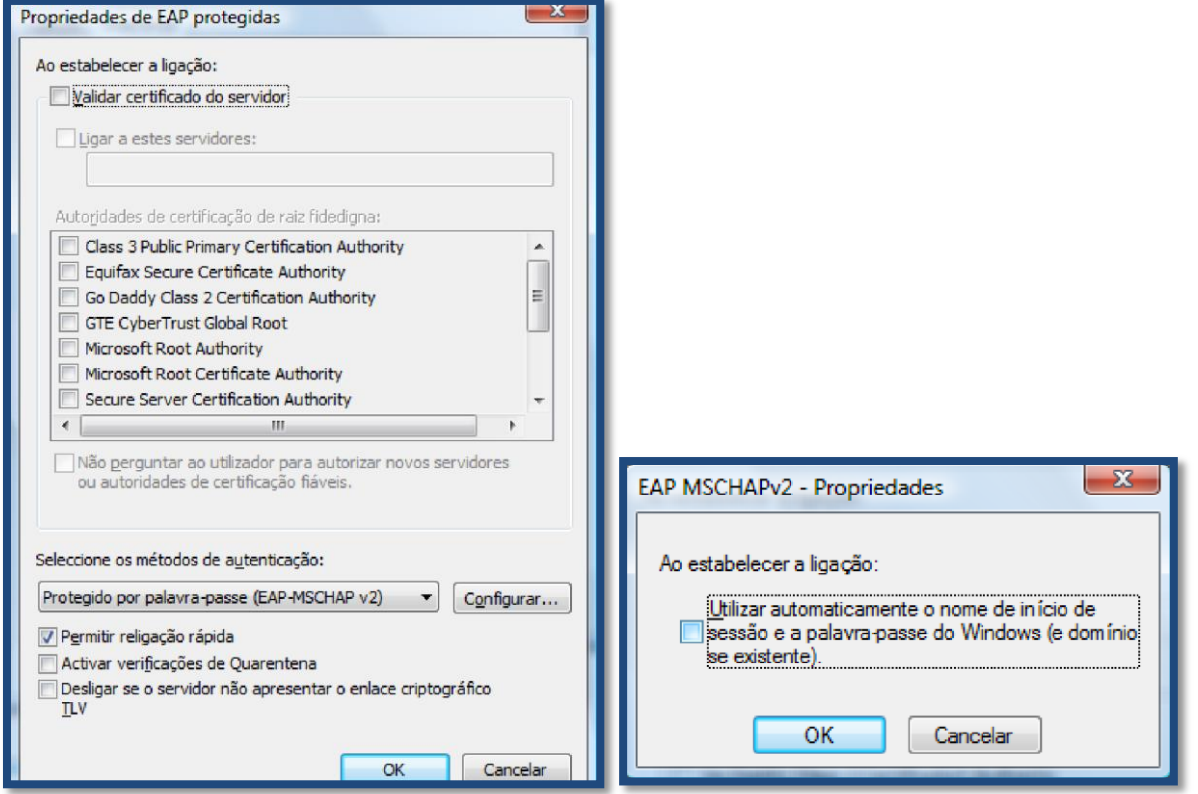

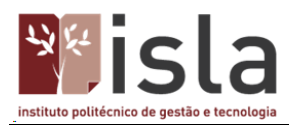

Clicar em **OK** até ficarem encerradas todas as janelas de configuração.

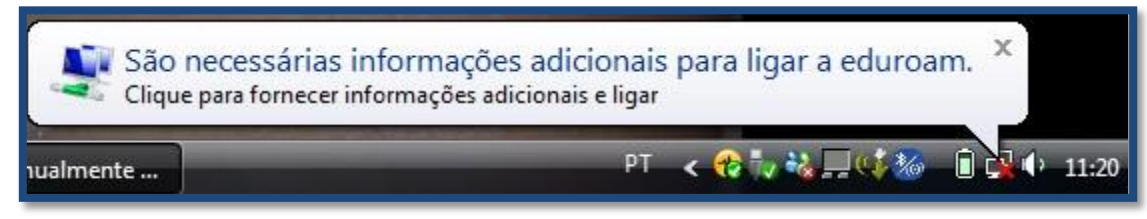

#### Ou

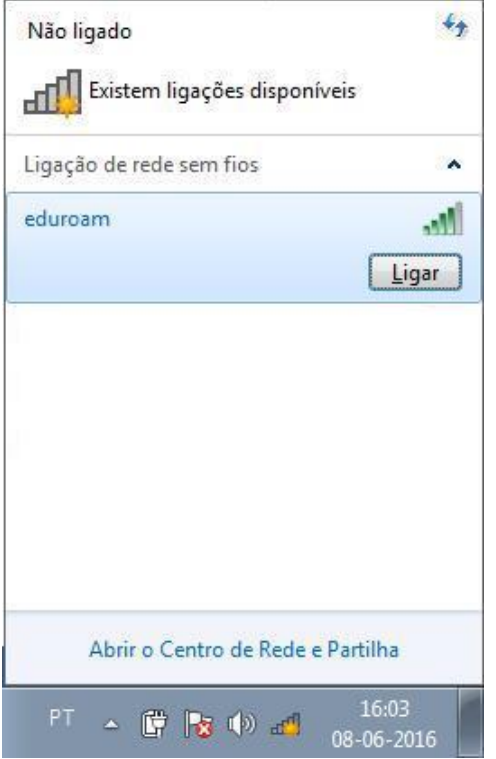

Inserir utilizador e password conforme se exemplifica na janela abaixo.

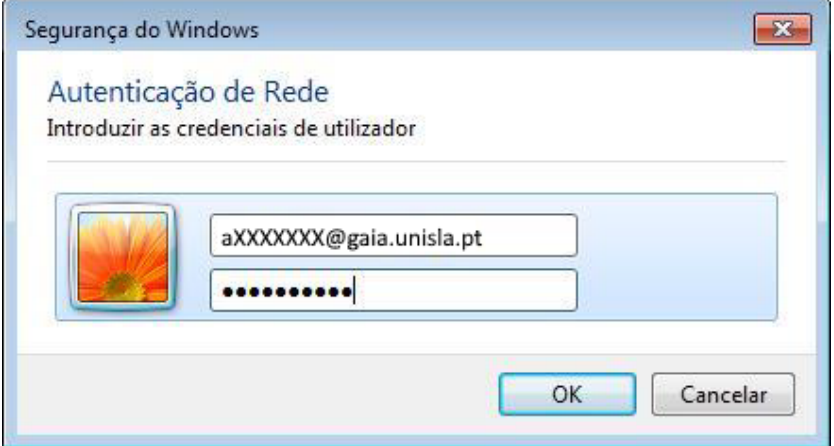

Para o Windows 10, no canto inferior direito aceda ao ícone da rede, selecione a rede **eduroam** e clique em **Connect**

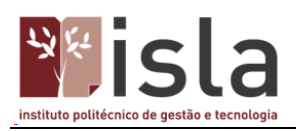

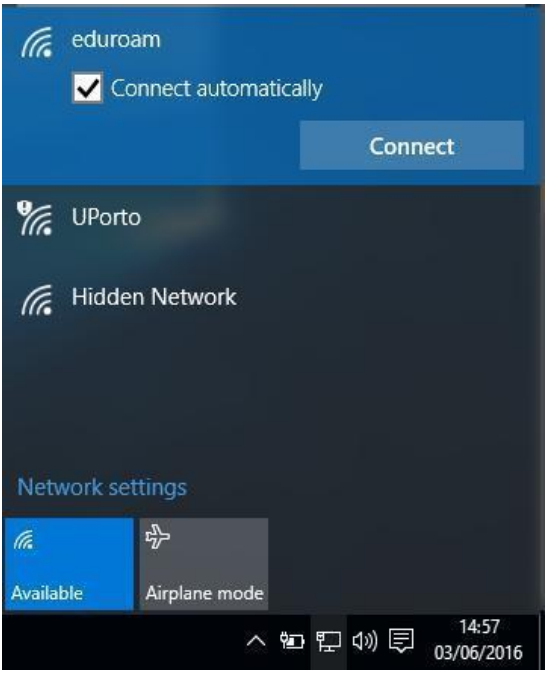

Coloque as suas credenciais.

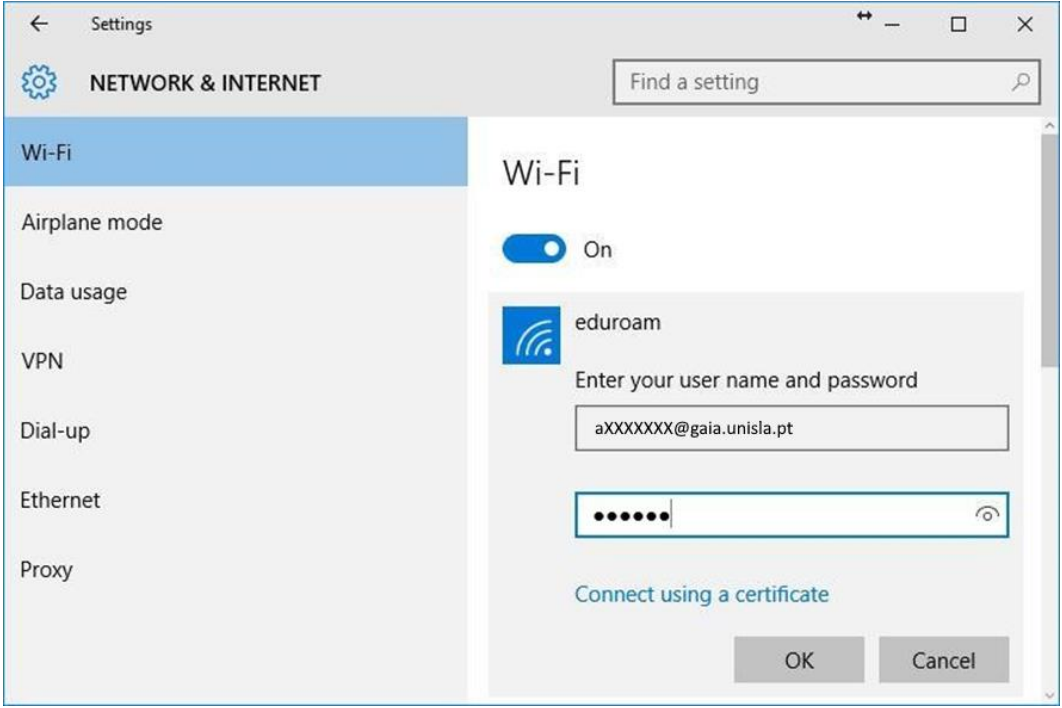

Clique em **OK.**

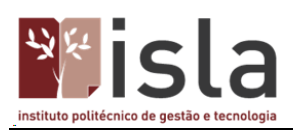

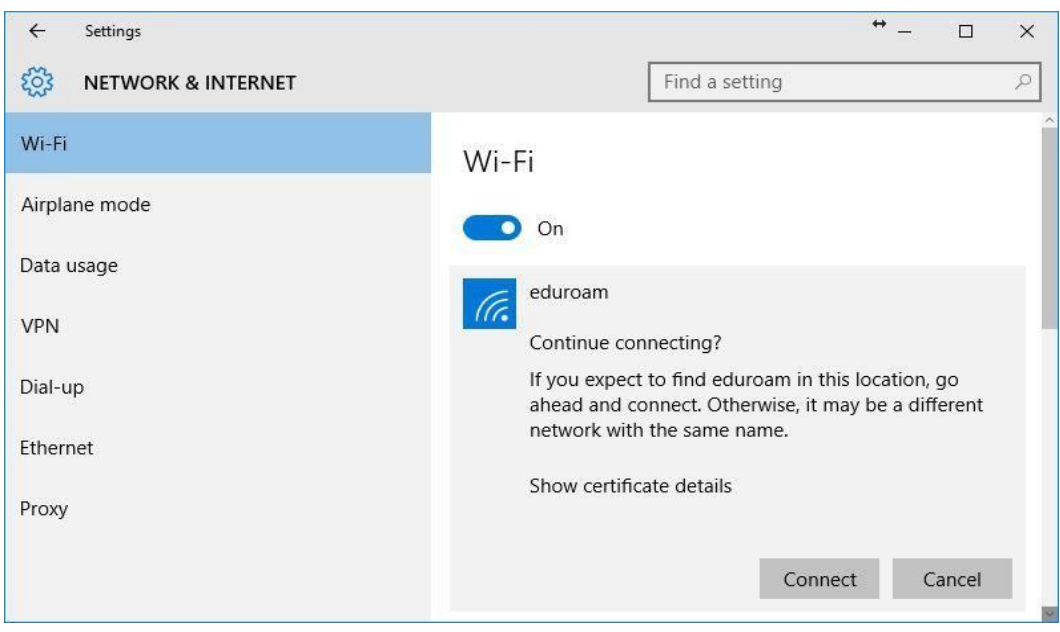

Clique em **Ligar** (**Connect**).

Poderá confirmar o estado da ligação.

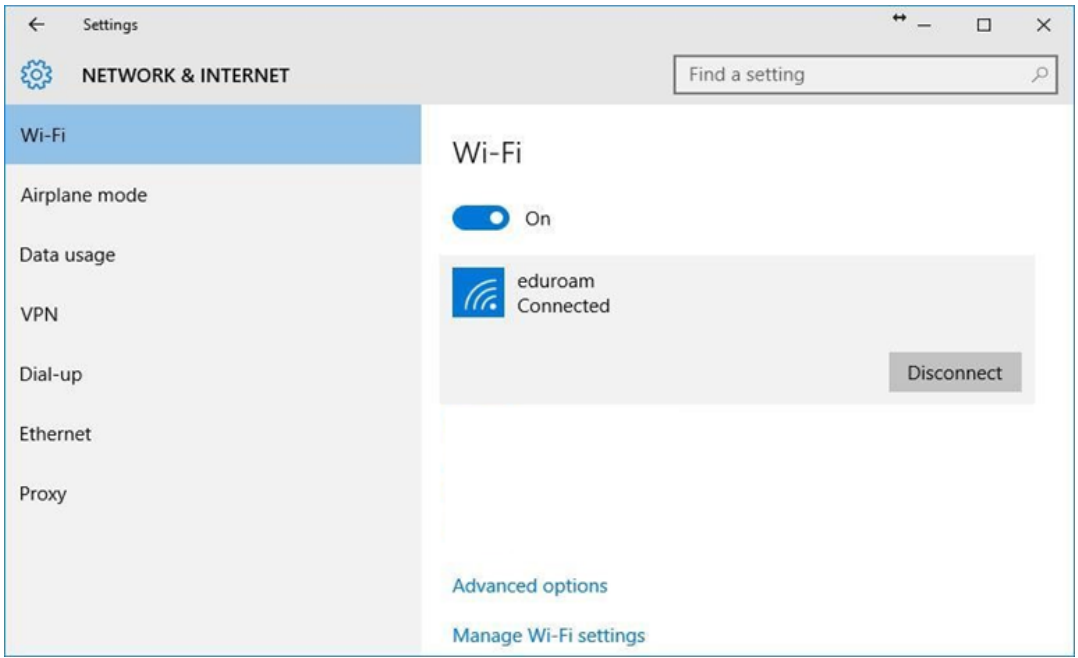

#### A configuração está concluída!

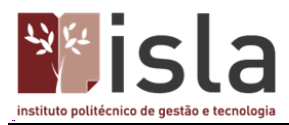

#### <span id="page-18-0"></span>**Configuração para sistema operativo Android / Windows mobile**

Aceda às definições do seu equipamento, ative a rede Wi-Fi e selecione a rede Eduroam.

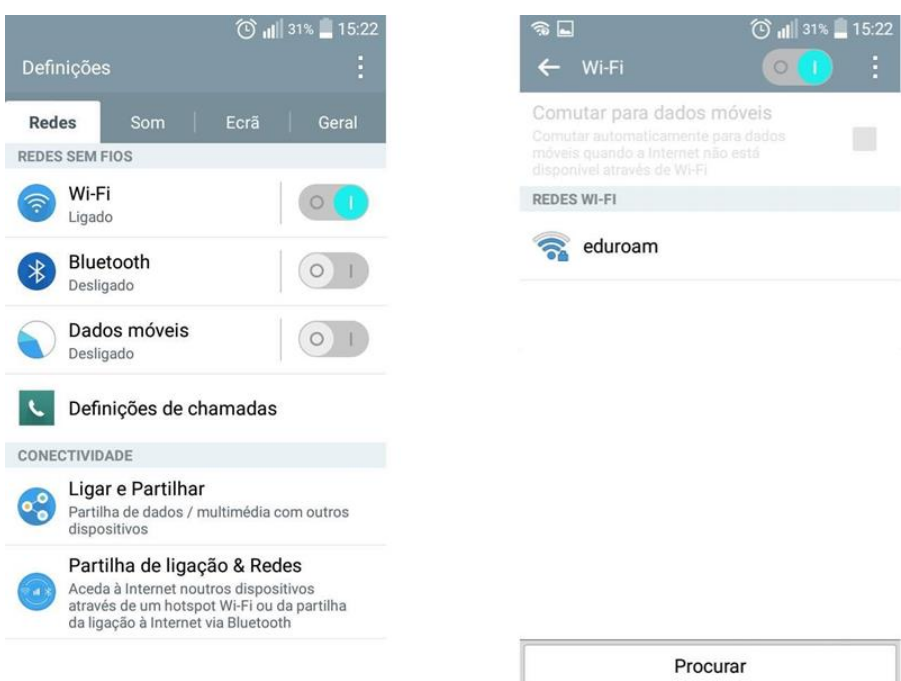

#### Configure conforme a imagem seguinte:

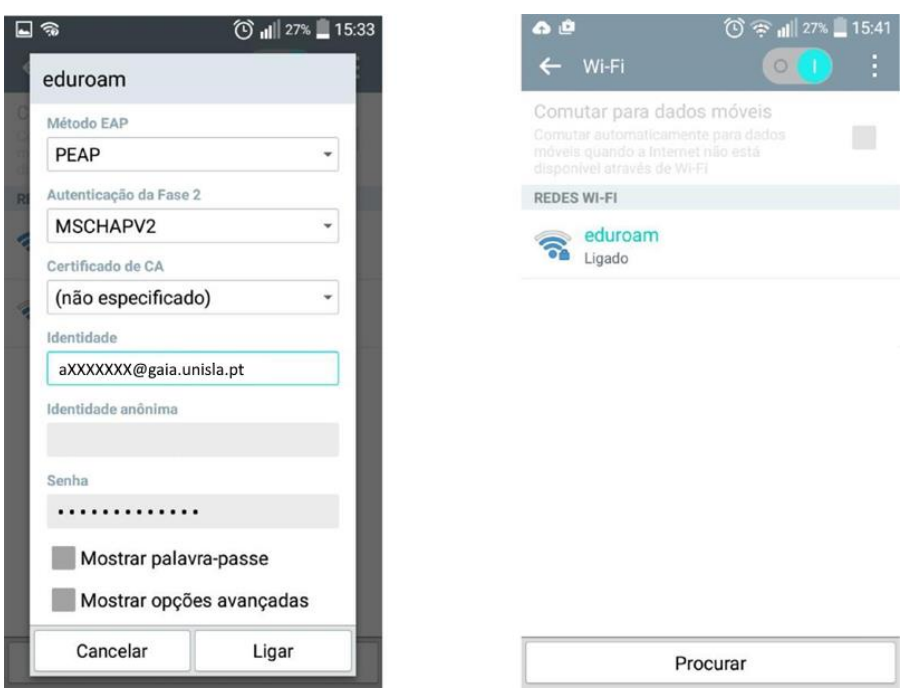

Introduza as credenciais de acesso e clique em **Ligar**

Se necessário elimine as configurações escolhendo a opção **Esquecer rede** e repita os passos anteriores

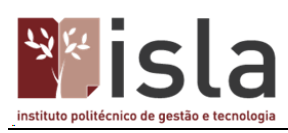

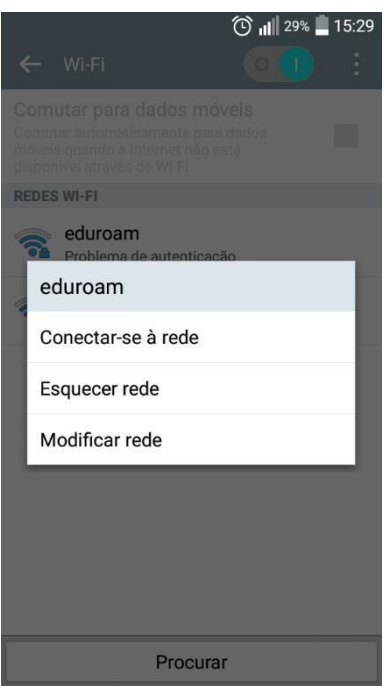

Configuração concluída!